# 蓝牙网关上位机快速上手手册

. [简介](#page-0-0)

2. 使用方法

2.1 界面介绍

2.2 准备工作

2.3 设备控制界面

2.4 网关配置

开启自组网

2.5 mesh网络配置

2.5.1 [MAC过滤](#page-4-0)

2.5.2 [uuid过滤](#page-6-0)

2.5.3 添加单个节点并自动配网

2.6 [OTA升级](#page-7-0)

2.6.1. 升级网关OTA固件

2.6.2. [升级节点OTA固件](#page-8-0)

2.5 [设备管理](#page-8-1)

. [其他功能](#page-10-0)

2.6.1 log

2.6.2 导入、导出配置

2.6.3 配置文件解析

# <span id="page-0-0"></span>1. 简介

蓝牙网关上位机是为了简化蓝牙Mesh网关的配置而设计的。 ⽬前该上位机具有设备控制、⽹关配置、Mesh⽹络配置和设备管理四⼤功能。

## <span id="page-0-1"></span>2. 使用方法

双击 2 OCC Gateway Config Tool.exe 图标, 打开上位机软件。

## <span id="page-1-0"></span>2.1 界⾯介绍

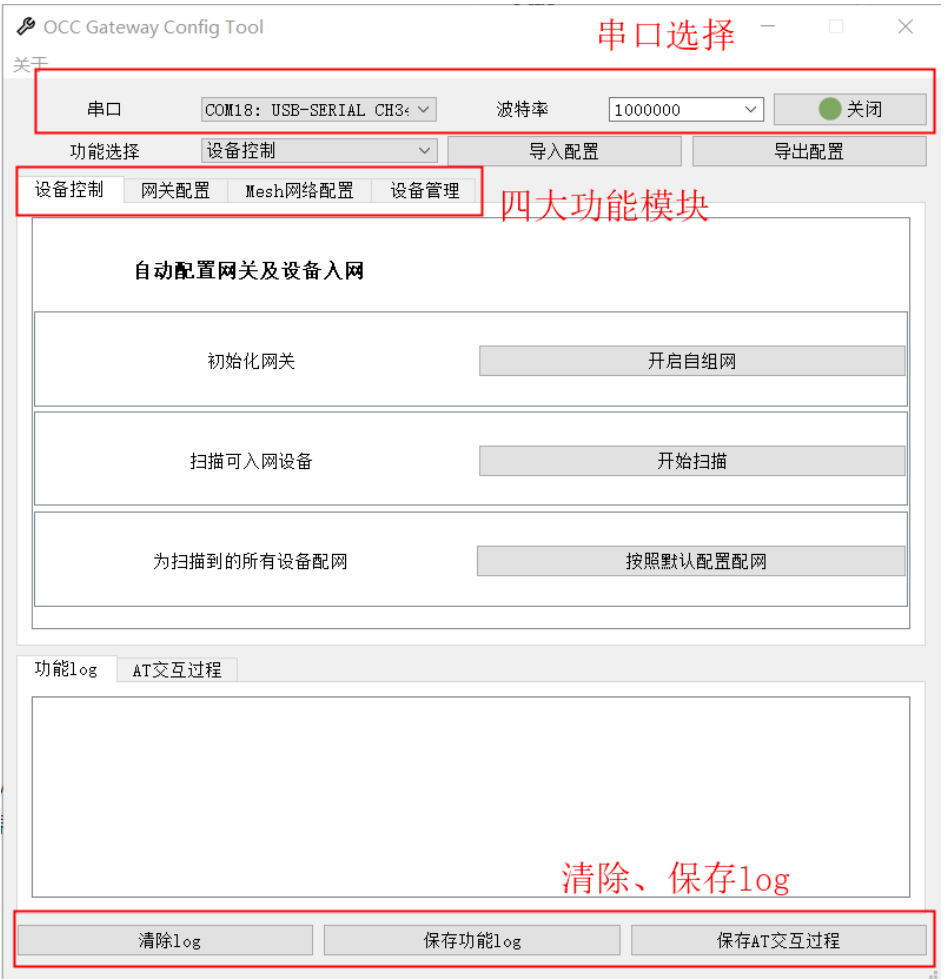

在界面最上方,是串口的选择区域;下面是功能选择区域,此处可选择导入/导出配置; 在界面正中是4个不同的功能界面, 分别完成设备控制、网关配置、Mesh网络配置和设备管理的功能; 界面下方是log口,可以显示上位机工作中的日志;最下方提供了清除log、保存log的功能。

### <span id="page-1-1"></span>2.2 准备⼯作

将蓝牙网关设备接入电脑,在上位机界面中选择其AT口,打开串口

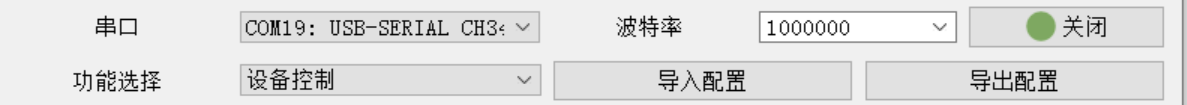

点击"开启自组网"按钮,显示配置成功,表明硬件连接正常。

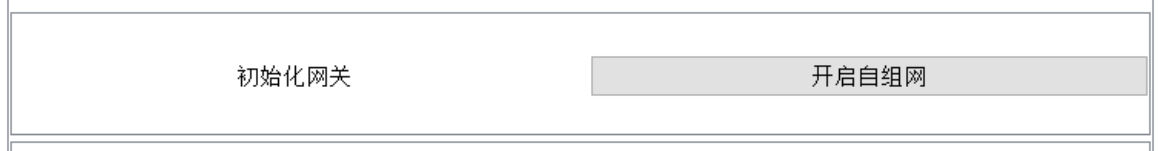

#### 出现配置成功:

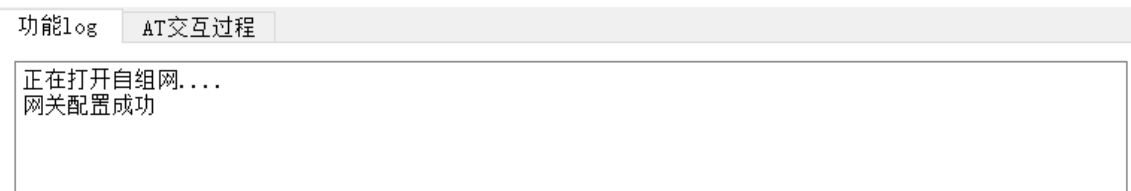

## <span id="page-2-0"></span>2.3 设备控制界⾯

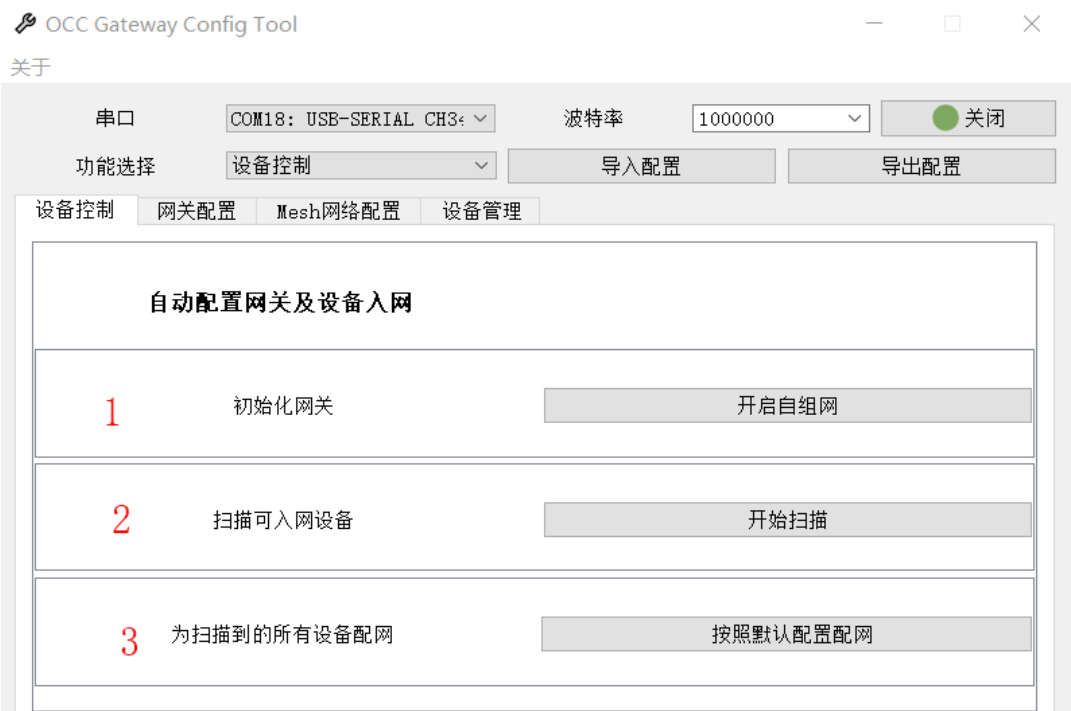

该界面将用最简单的方式利用网关完成入网。

1. 初始化网关。点击开启自组网。

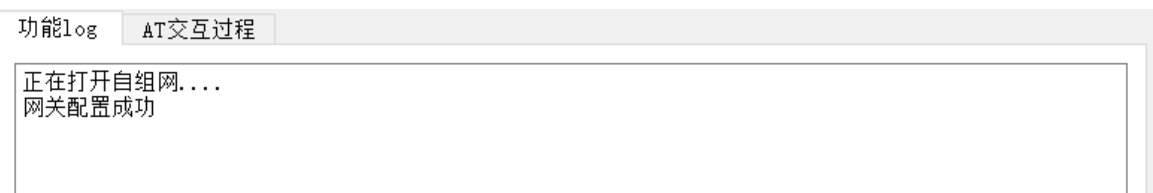

#### 2. 扫描可入网设备, log串口会显示扫描设备的过程, 最后会显示出设备的MAC地址和UUID:

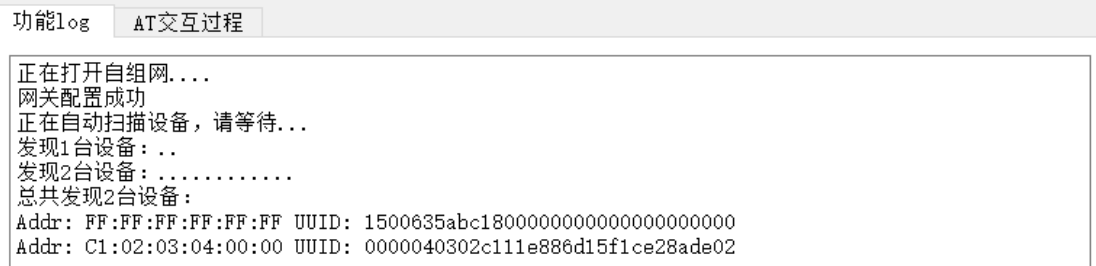

3. 点击按照默认配置对所有扫描到的设备配⽹。默认配置为:Addr\_type:public;OOB\_info:no oob; Bearer:PB-ADV;Auto\_config:ON。配⽹完成后,会显示每台设备的unicast\_addr。

功能log AT交互过程 发现2台设备: ..............  $\land$ 总共发现2台设备: Addr: C1:02:03:04:00:00 UUID: 0000040302c111e886d15f1ce28ade02 开始配网 默认配置为: Addr\_type:public; OOB\_info:no oob; Bearer:PB-ADV; 添加1台设备信息, unicast\_addr:0006.............................. 完成设备入网信息添加,正在自动配网... 完成设备配网  $\checkmark$ 

至此, 我们就完成了最简单的mesh初始化、扫描、入网操作。

### <span id="page-3-0"></span>2.4 ⽹关配置

⽹关配置界⾯有两个⼦功能:开启⾃组⽹、⽹关OTA升级。

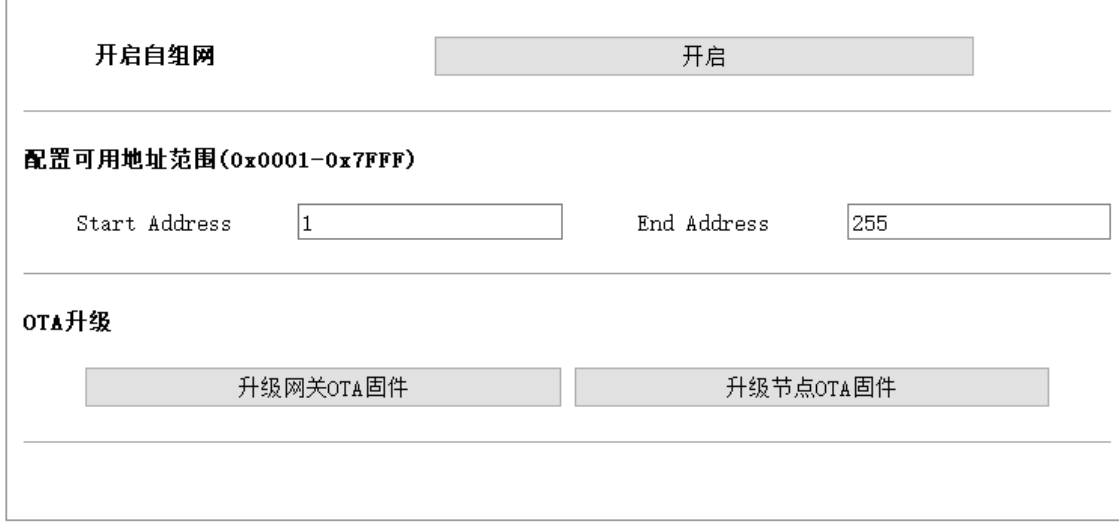

### <span id="page-3-1"></span>开启自组网

在这个界面中,可以配置可用地址范围,并打开自组网。 Start Address和End Address的取值范围为0x0001-0x7FFF。

### <span id="page-3-2"></span>2.5 mesh⽹络配置

mesh⽹络配置包含了节点过滤扫描和添加单个节点并⾃动配⽹的功能。

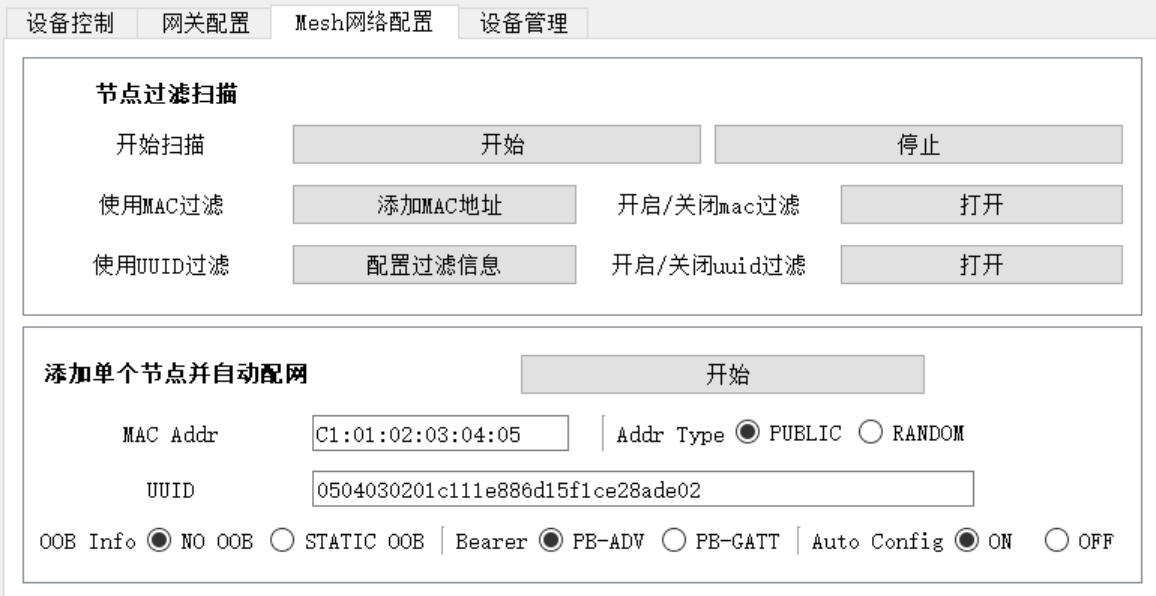

### <span id="page-4-0"></span>2.5.1 MAC过滤

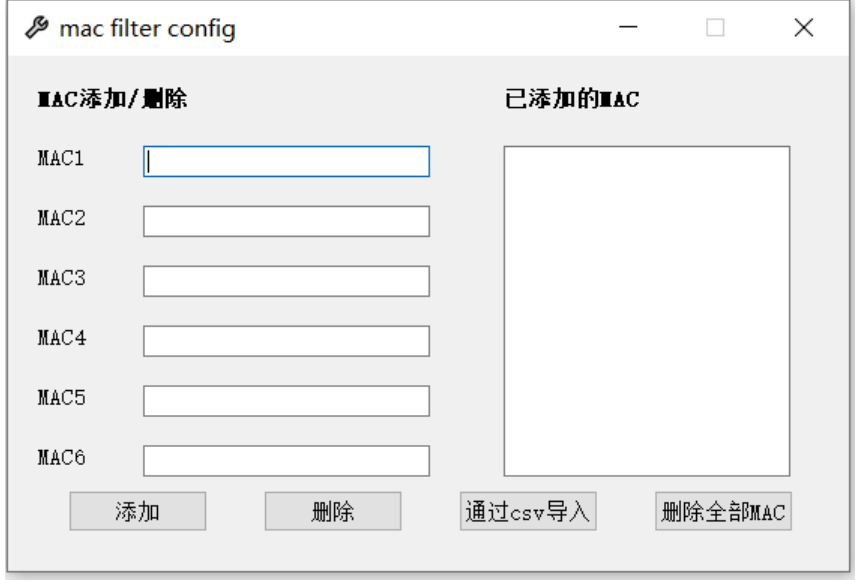

该界面可以添加或删除MAC过滤地址。如果要添加地址,可手动在左边的输入栏中一个个输入,也可以点 击通过csv导⼊。

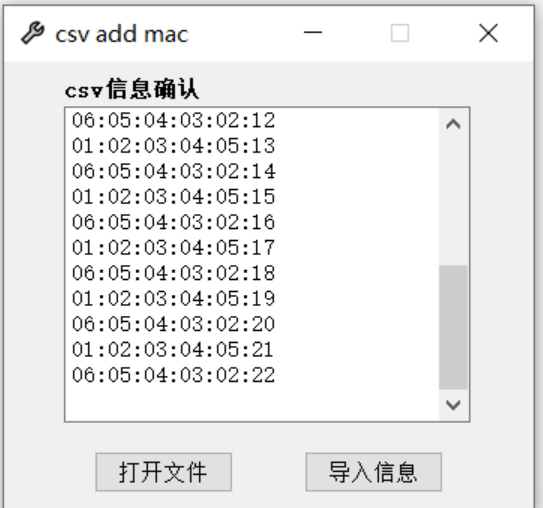

csv文件中的mac地址可按照如下标准填写:

01:02:03:04:05:01 1 06:05:04:03:02:02 2 01:02:03:04:05:03 3 06:05:04:03:02:04 4 ........ 5

或者也支持不带冒号的输入形式,如:

010203040501 1 060504030202 2 010203040503 3 060504030204 ........ 4 5

在mac filter config界⾯点击"添加"按钮,或在csv add mac界⾯点击"导⼊信息"按钮,

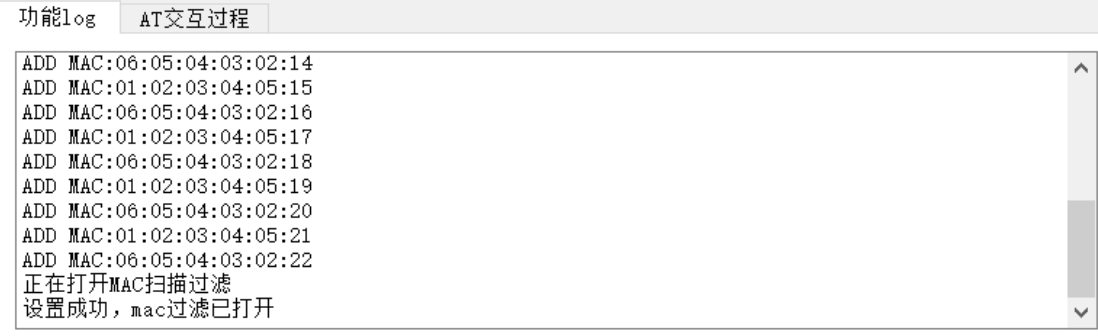

在log⼝出现设置成功的字样,说明mac过滤地址添加成功。再点击"添加mac地址",在出现的界⾯中,会 显示已添加的mac。

C 可复制代码

C 可复制代码

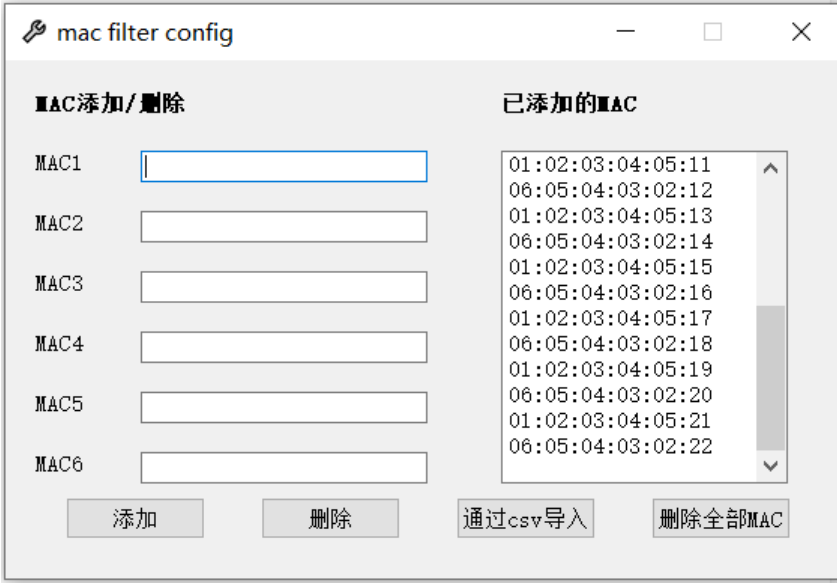

在添加mac过滤后,点击开始扫描的"开始"按钮,就可以扫描经过过滤后的节点了。

#### <span id="page-6-0"></span>2.5.2 uuid过滤

除了mac过滤,也可以通过uuid对节点进行过滤。

点击"配置过滤信息",弹出uuid filter config窗口。

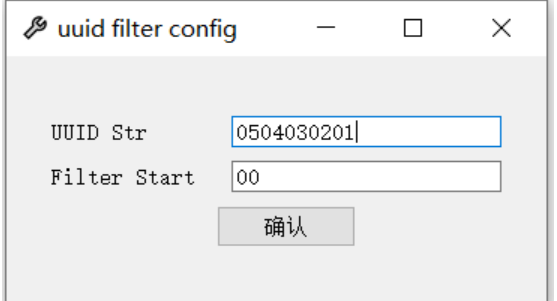

uuid str 可填写想要过滤的uuid地址的前几位。

filter start 表示从第几位开始寻找。配置后, 点击 开启/关闭uuid过滤 旁的"打开"按钮, 就能打开uuid 过滤。

log⼝会输出:

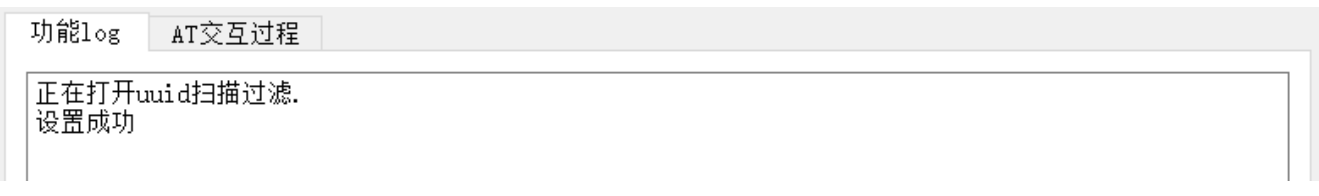

与mac过滤⼀样,点击开始扫描的"开始"按钮,就可以扫描经过过滤后的节点了。

#### <span id="page-6-1"></span>2.5.3 添加单个节点并自动配网

在进行这一步之前,请确定已经开启自组网。

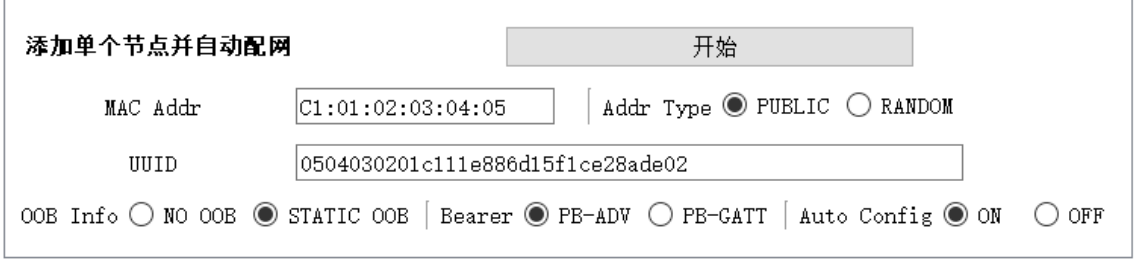

⼀共有六个参数需要配置,根据实际情况配置即可。 如果Auto Config选择了off, 则不会自动配网, 需要进行手动配网的工作。

### <span id="page-7-0"></span>2.6 OTA升级

OTA升级功能可对网关和节点进行OTA升级。可以选择给网关还是节点升级。

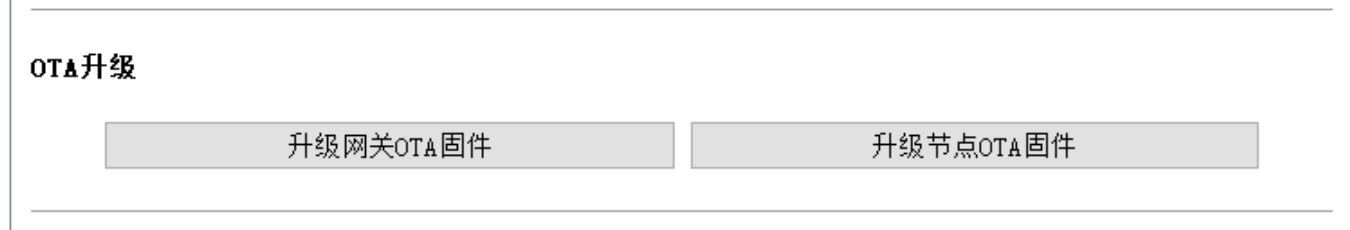

#### <span id="page-7-1"></span>2.6.1. 升级⽹关OTA固件

当给⽹关升级时,点击按钮,选择要升级的固件即可。选择后,就会开始OTA升级流程。 ⽹关升级过程中,log⼝的输出如下:

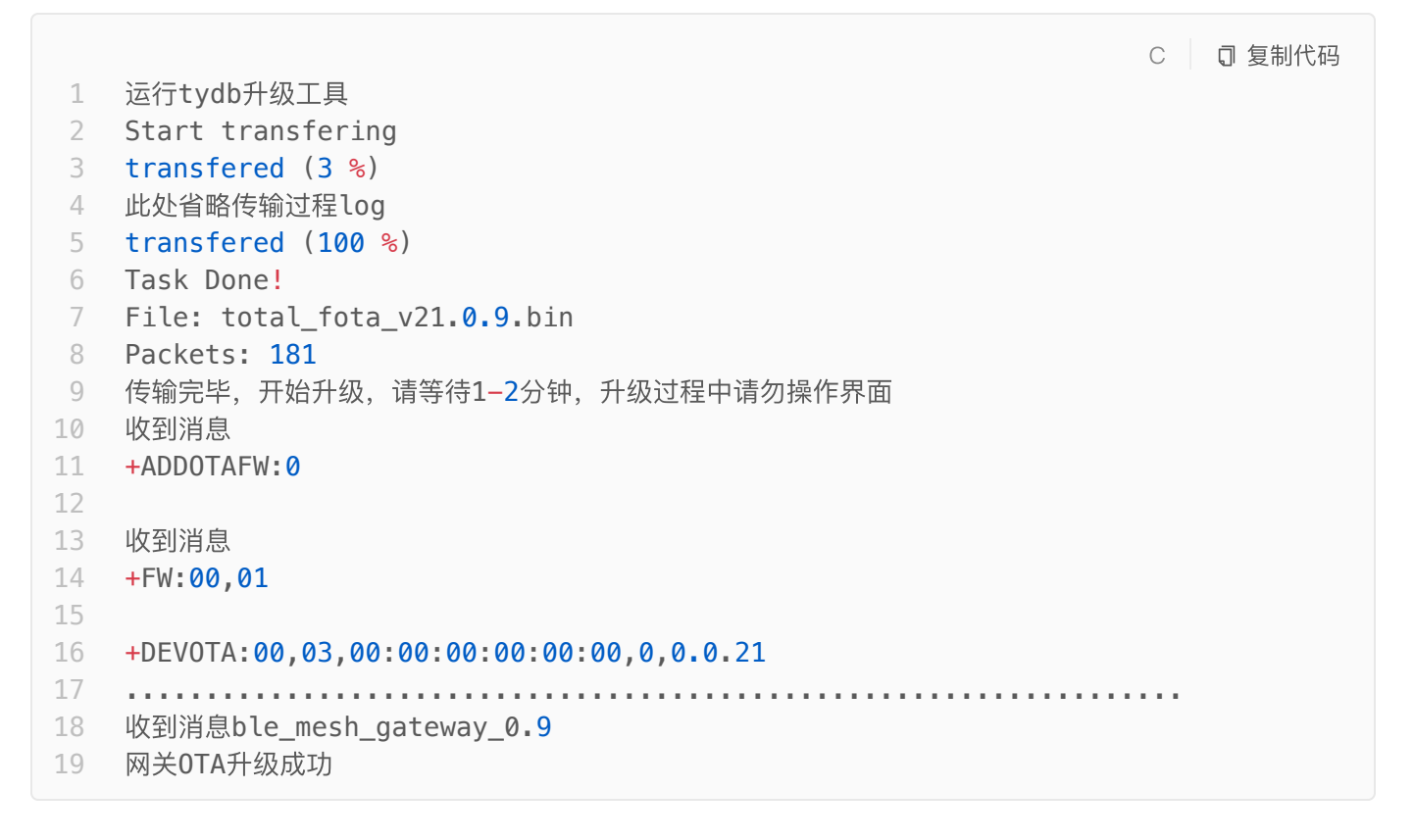

### <span id="page-8-0"></span>2.6.2. 升级节点OTA固件

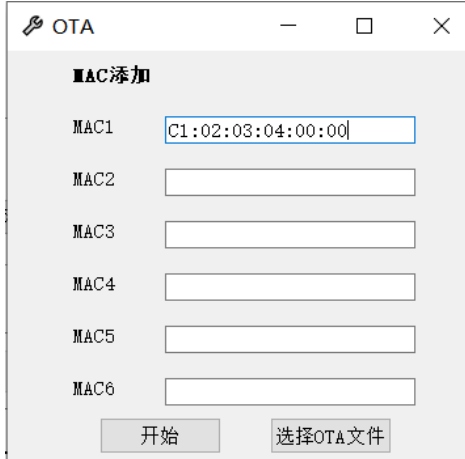

升级节点时,需要先选择OTA文件,再添加要升级的节点MAC地址,最后点击"开始"按钮,即可进行节点 的升级。

升级大概需要1-2min,请耐心等待。

节点升级过程中, log口的输出如下:

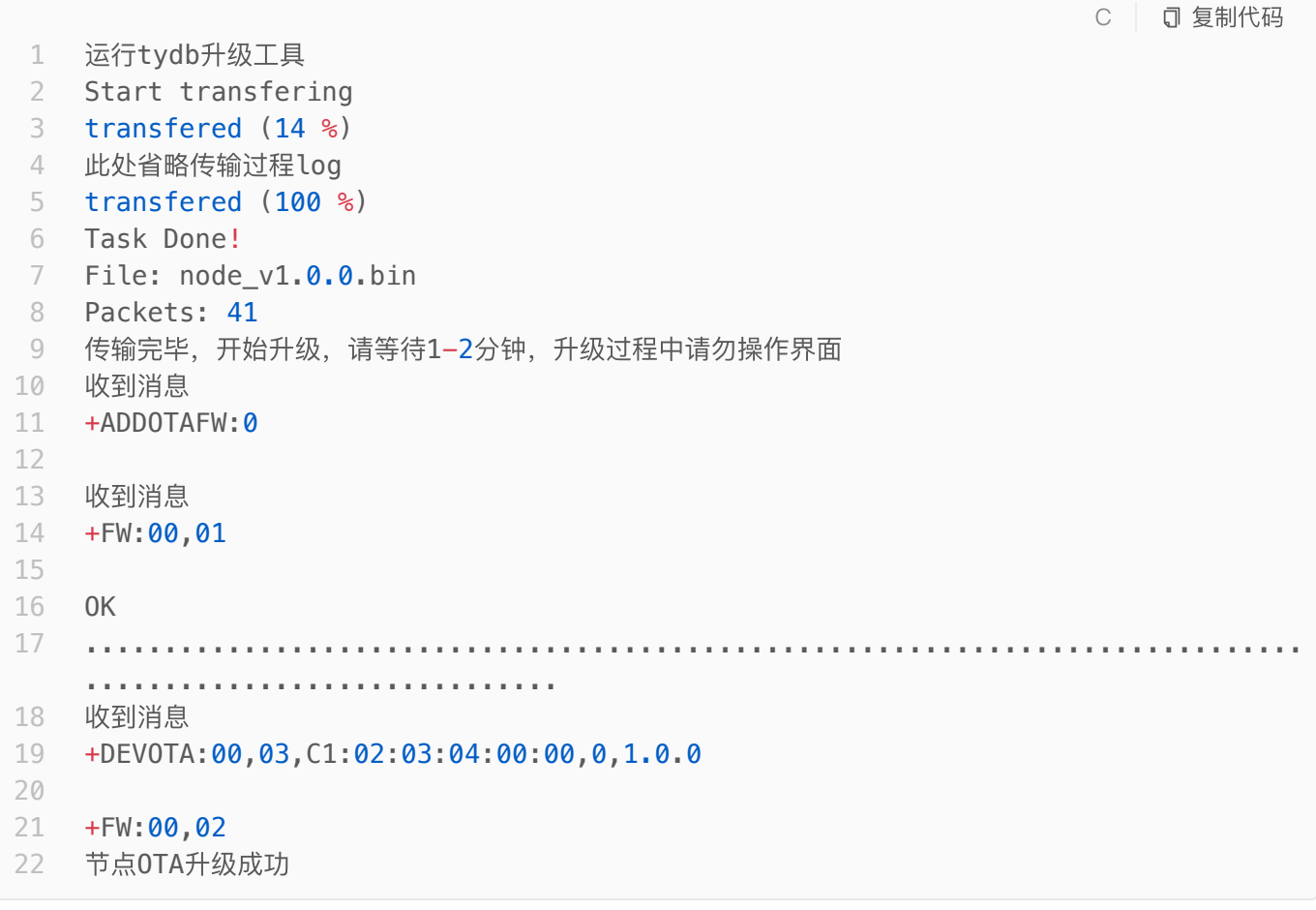

### <span id="page-8-1"></span>2.5 设备管理

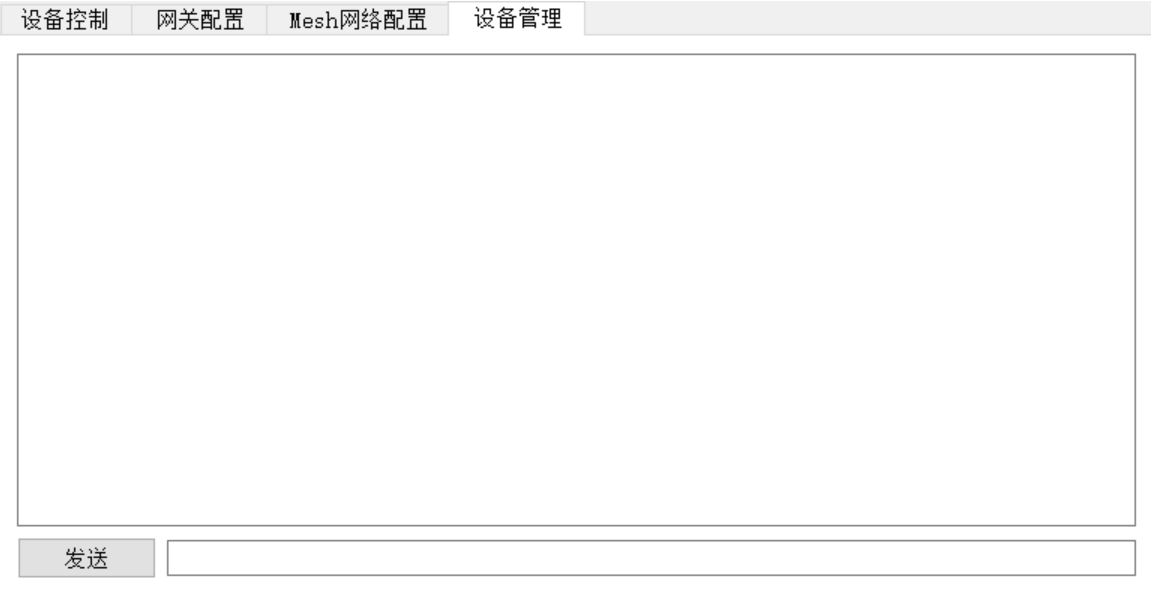

该界⾯通过⼀个可发送AT指令的界⾯来实现。在这个界⾯中,可发送各种AT指令和⽹关端进⾏交互。 例如发送AT:

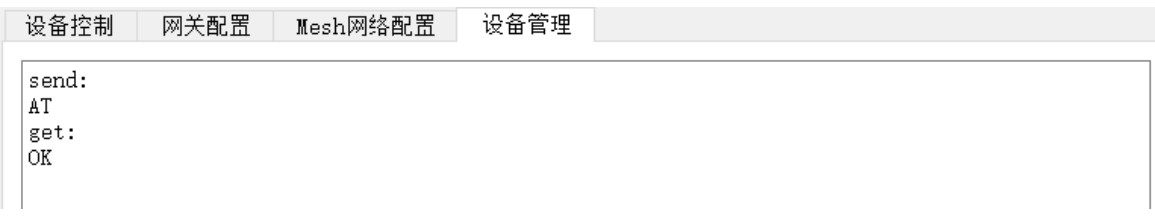

注:

1.支持按enter键发送数据

2.支持使用键盘上下键切换已发送的命令

3.支持命令提示功能,例如:

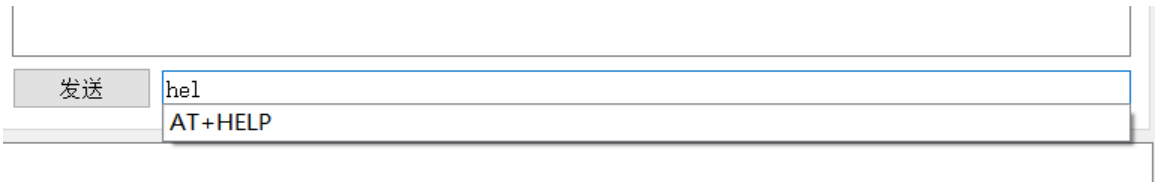

指令提示功能中,指令库是从软件同级文件夹中的all\_at\_command.csv读入的,如需增加提示指令,可自 行增加:

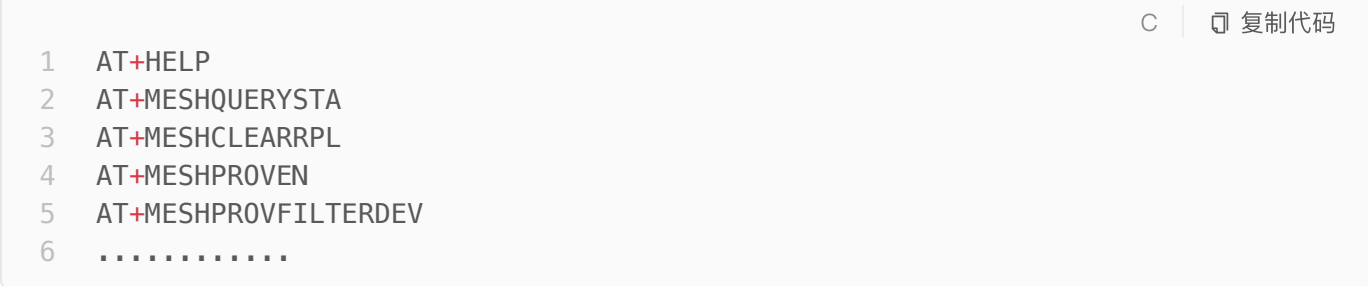

## <span id="page-10-0"></span>2.6 其他功能

### <span id="page-10-1"></span>2.6.1 log

显示的log可清空、保存。

```
保存功能log
```
保存AT交互过程

提供了保存功能log和保存AT交互过程的功能。

### <span id="page-10-2"></span>2.6.2 导⼊、导出配置

导入配置

配置⽂件可导⼊、导出。使⽤了json格式存储配置⽂件信息。

导出配置

### <span id="page-10-3"></span>2.6.3 配置⽂件解析

配置⽂件采⽤json字符串的形式解析。 比如以下json文件

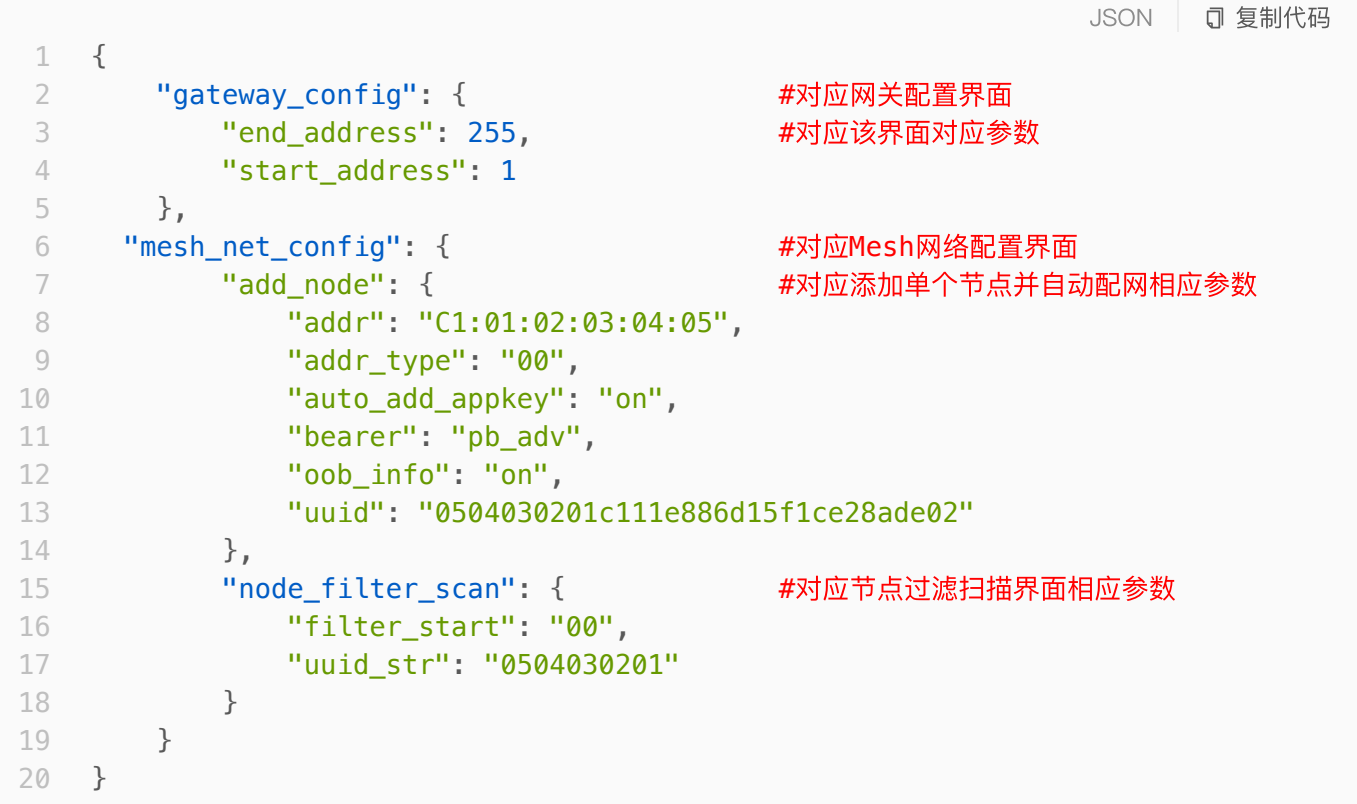